# **TBK Tracker Player Documentation**

# **Table of Contents**

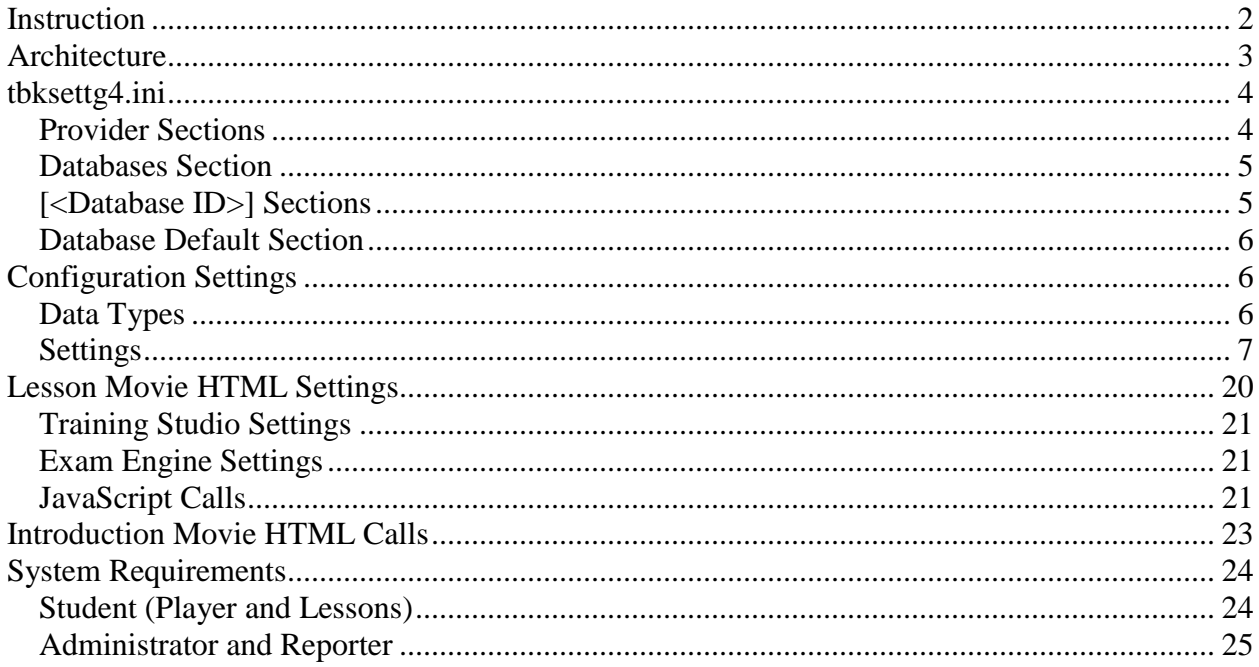

<span id="page-1-0"></span>This document describes the design and structure of the TBK Tracker Player and associated files.

### **Instruction**

TBK Tracker was first released in 1998 as a Learning Management System (LMS) for native ToolBook® content and is still used for that purpose. The figure below shows the configuration for a ToolBook project.

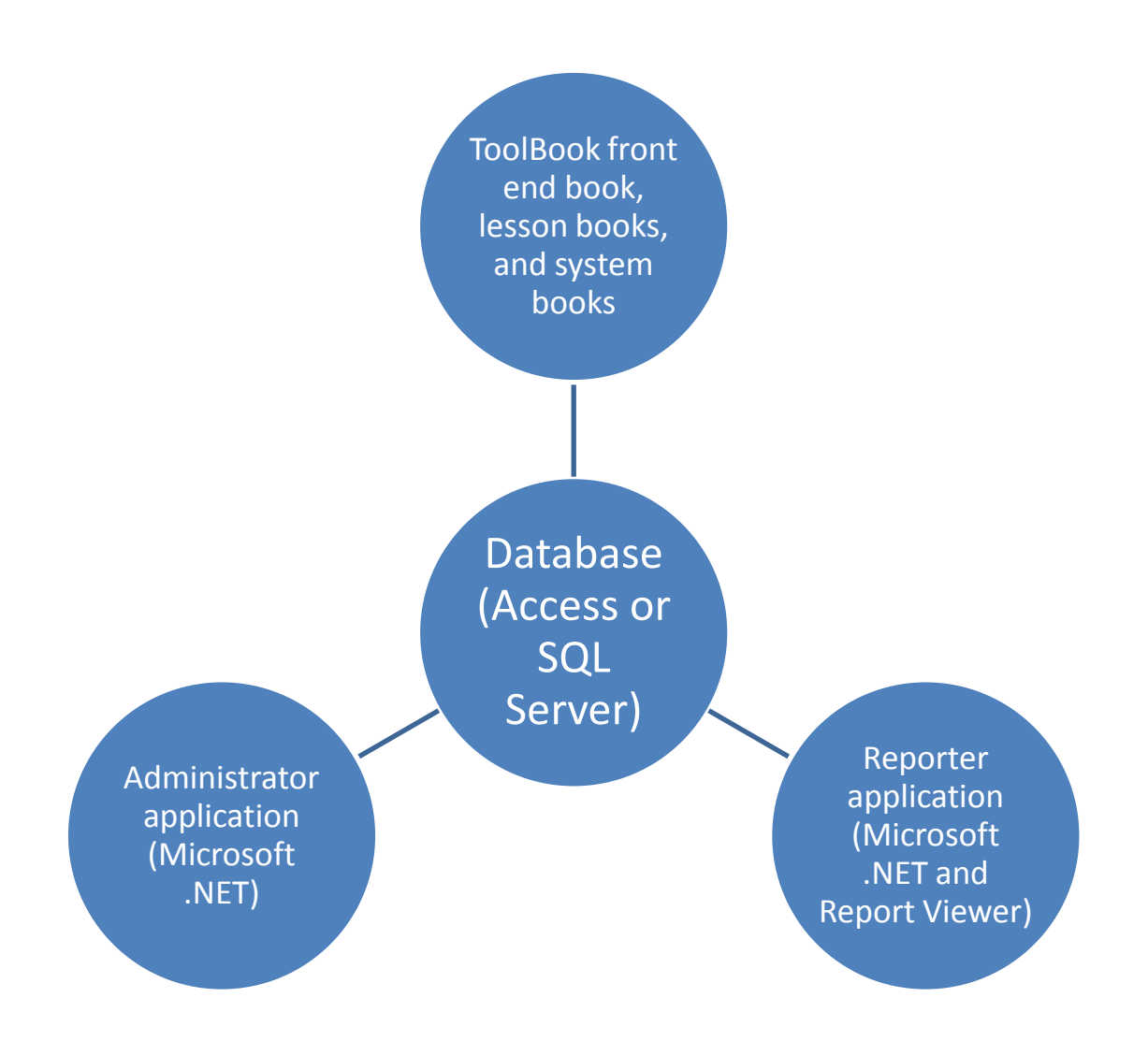

The intent of the TBK Tracker Player product is to use the same database format, *Administrator* application, and *Reporter* application but to replace the ToolBook "front end book" and system books with a player running in .NET. The ToolBook "lesson books" are then replaced by HTML content written in *Training Studio™, Exam Engine™,* or another tool. The requirements for this HTML content are explained later in this document. There are some areas of the *Administrator*  that are only applicable to ToolBook, but the bulk of the settings can be used for both configurations. The configuration for a Player project is shown below.

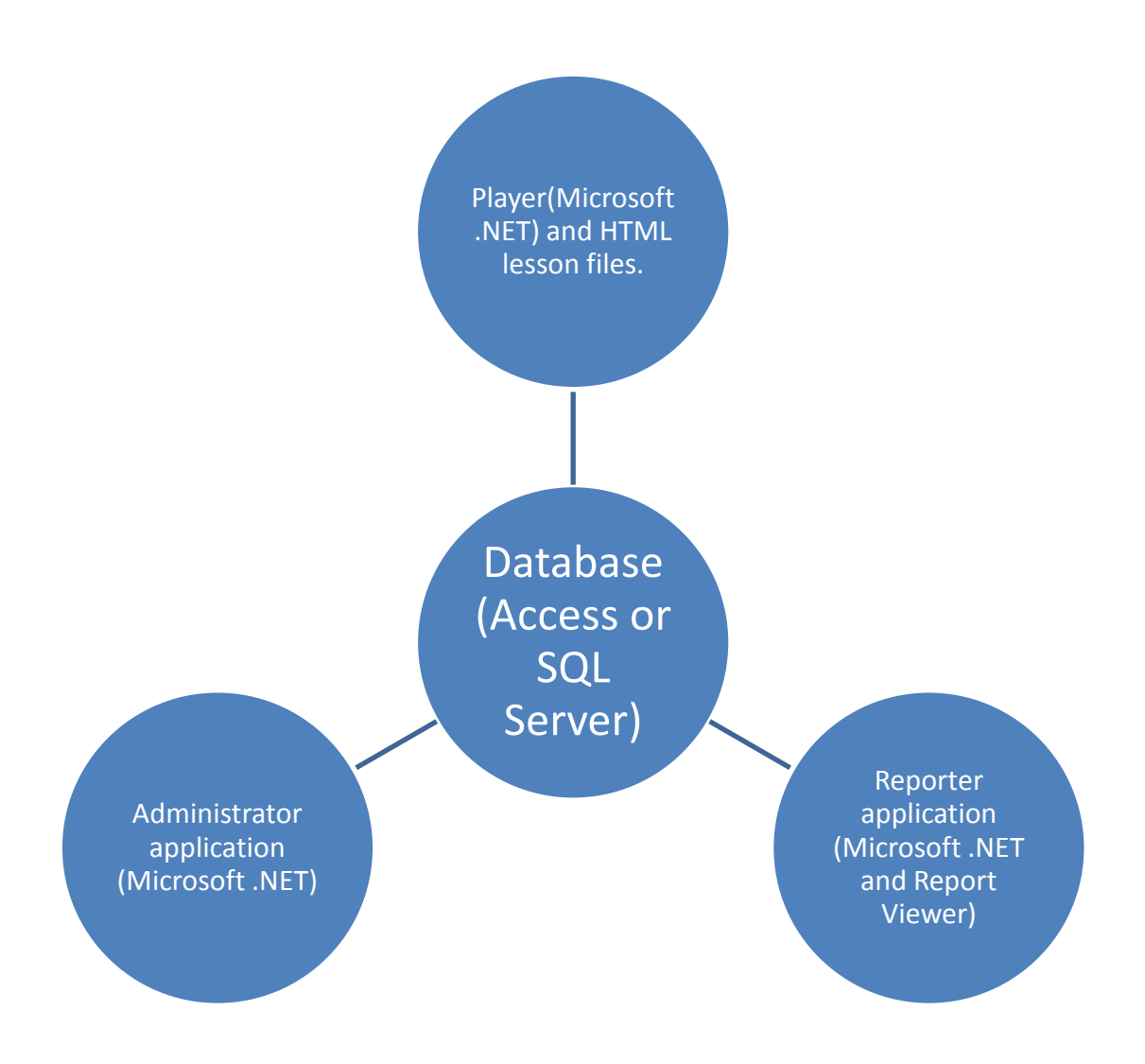

### <span id="page-2-0"></span>**Architecture**

The architecture of a TBK Tracker application using the player and HTML files is shown below. We will examine each part of the architecture in turn.

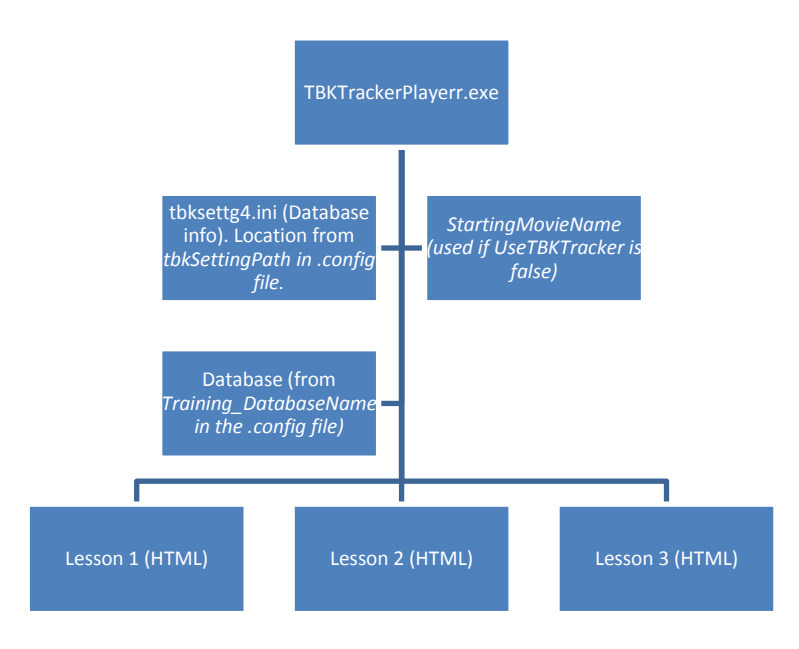

The user launches the *TBKTrackerPlayer.exe* file in order to start the training. The player first checks its *UseTBKTracker* setting (stored in *TBKTrackerPlayer.exe.config* along with the other settings).

If *UseTBKTracker* is false, then the player starts whatever file is in the *StartingMovieName* setting. This setting can be a complete path or a relative path. If it is a relative path, it must be relative to the location of the player. There is no tracking or navigation between HTML files in this case.

If the player is using TBK Tracker, then it looks at its *tbkSettingPath* setting in order to find the tbksettg4.ini file. This is often located in the user's "ToolBook Common Files" directory (such as *C:\Program Files\Common Files\ToolBook\TBSystem\tbksettg4.ini<sup>1</sup>* ) so that ToolBook-based TBK Tracker files can run as well, but this is not required. If this setting is a relative path, then it must be relative to the location of the player. From there, the player displays a login screen, a course selection screen, an optional instructions screen (showing an HTML file), and a lesson selection screen. When the user selects a lesson, the lesson selection screen is hidden until the HTML file closes.

# <span id="page-3-0"></span>**tbksettg4.ini**

The tbksettg4.ini file contains information about database providers, locations, and connection settings. This information is used by the player as well as by the *TBK Tracker Administrator* and *TBK Tracker Reporter* programs.

### <span id="page-3-1"></span>*Provider Sections*

 $\overline{a}$ 

TBK Tracker allows you to use JET (Access database) or SQL (SQL Server database) as the provider. The tbksettg4.ini file has one or both of these sections:

<sup>1</sup> The Player will automatically change *Program Files* to *Program Files(x86)* if it detects a 64-bit operating system.

```
[JET]
Provider=Microsoft.Jet.OLEDB.4.0
```
[SQL] Provider=SQLOLEDB

#### <span id="page-4-0"></span>*Databases Section*

Each player must be associated with a unique database. This association is established using a Database ID and is stored as the *Training DatabaseName* setting in the config file. This value must appear in the [Databases] section of tbksettg4.ini file as shown below. Its value is the selected provider option.

```
[Databases]
sportsSample=JET
TrainingStudioSample=JET
TrainingStudioSampleSQL=SQL
TrainingStudioTBKTracker_2000=SQL
gdtTrainer=JET
```
Note: to prevent end users from using a player with a different database than the one distributed by the developer, the *Training\_DatabaseName\_ID* setting must match the *Training\_DatabaseName*. The key for creating this ID is stored as the *Training DatabaseName Key* and can be customized by each developer. Developers use the TBK Tracker Generator program to create a *Training\_DatabaseName\_ID* to match their database name.

#### <span id="page-4-1"></span>*[<Database ID>] Sections*

Each Database ID that appears under the Databases section has its own section and items. The items will vary depending on the provider option for the corresponding application. Here are the relevant items:

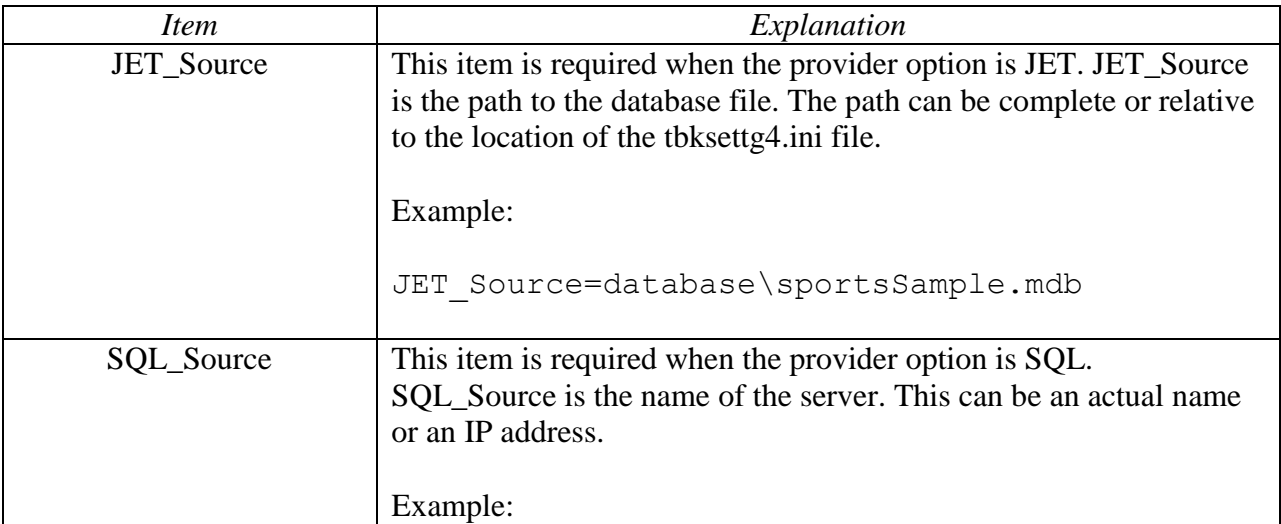

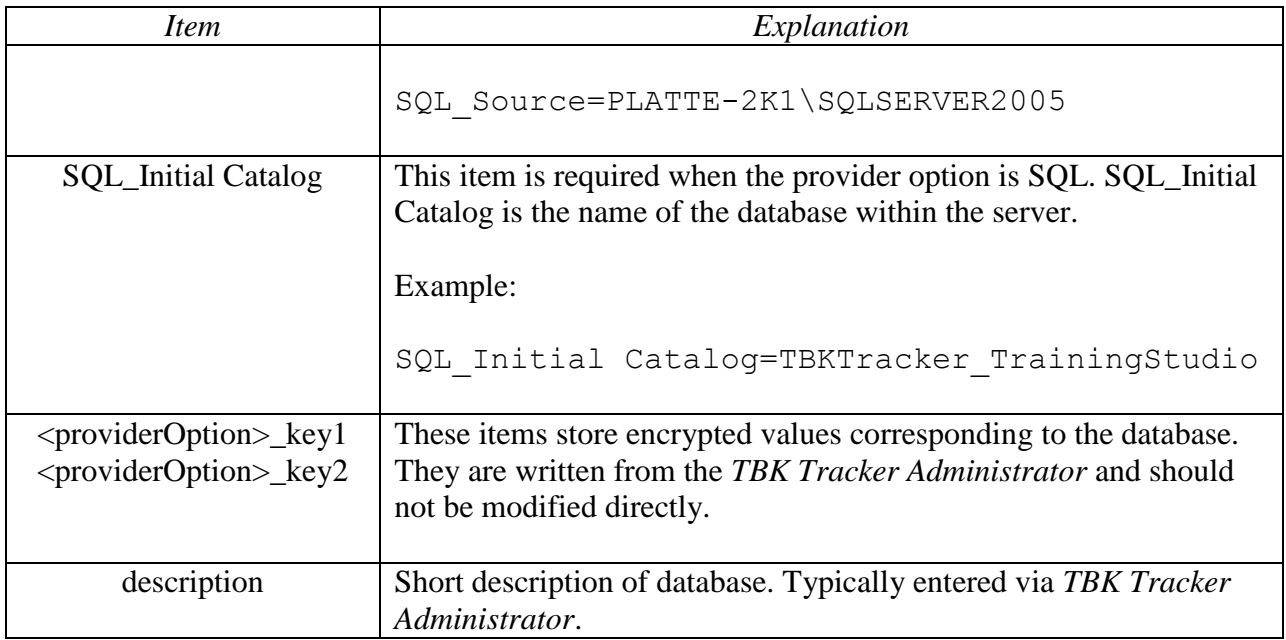

#### <span id="page-5-0"></span>*Database Default Section*

The Database Default section is used by *TBK Tracker Administrator* and *TBK Tracker Reporter*  programs to determine which database is selected when they open. Installation programs should set this value only if it is not already set by a previous program.

```
[Database Default]
default=TrainingStudioSample
```
# <span id="page-5-1"></span>**Configuration Settings**

Most of the functionality of the player is controlled by the *TBKTrackerPlayer.exe.config* file. This XML file must be distributed with your player.

### <span id="page-5-2"></span>*Data Types*

The table below describes the various data types used for the settings as well as valid values.

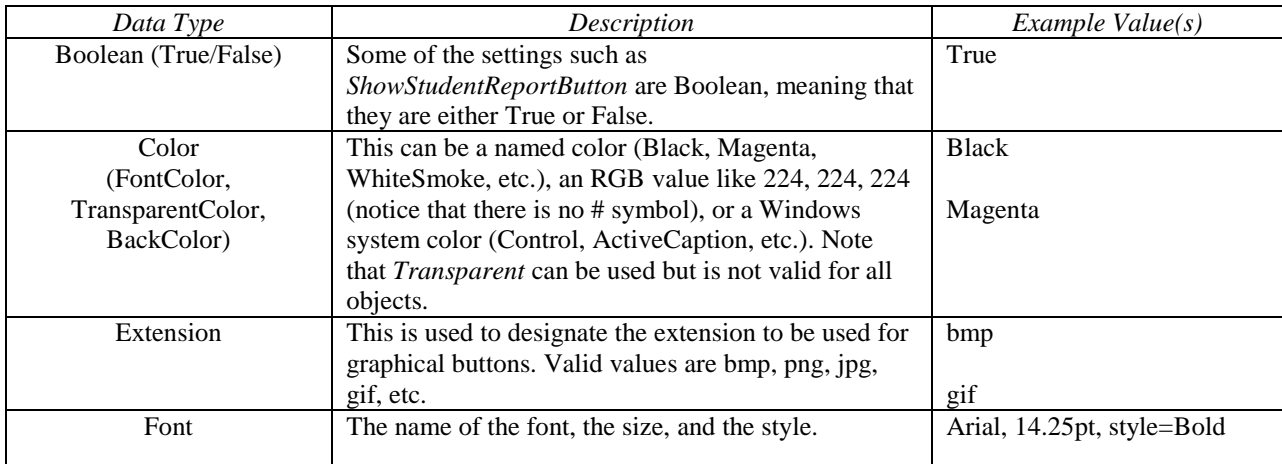

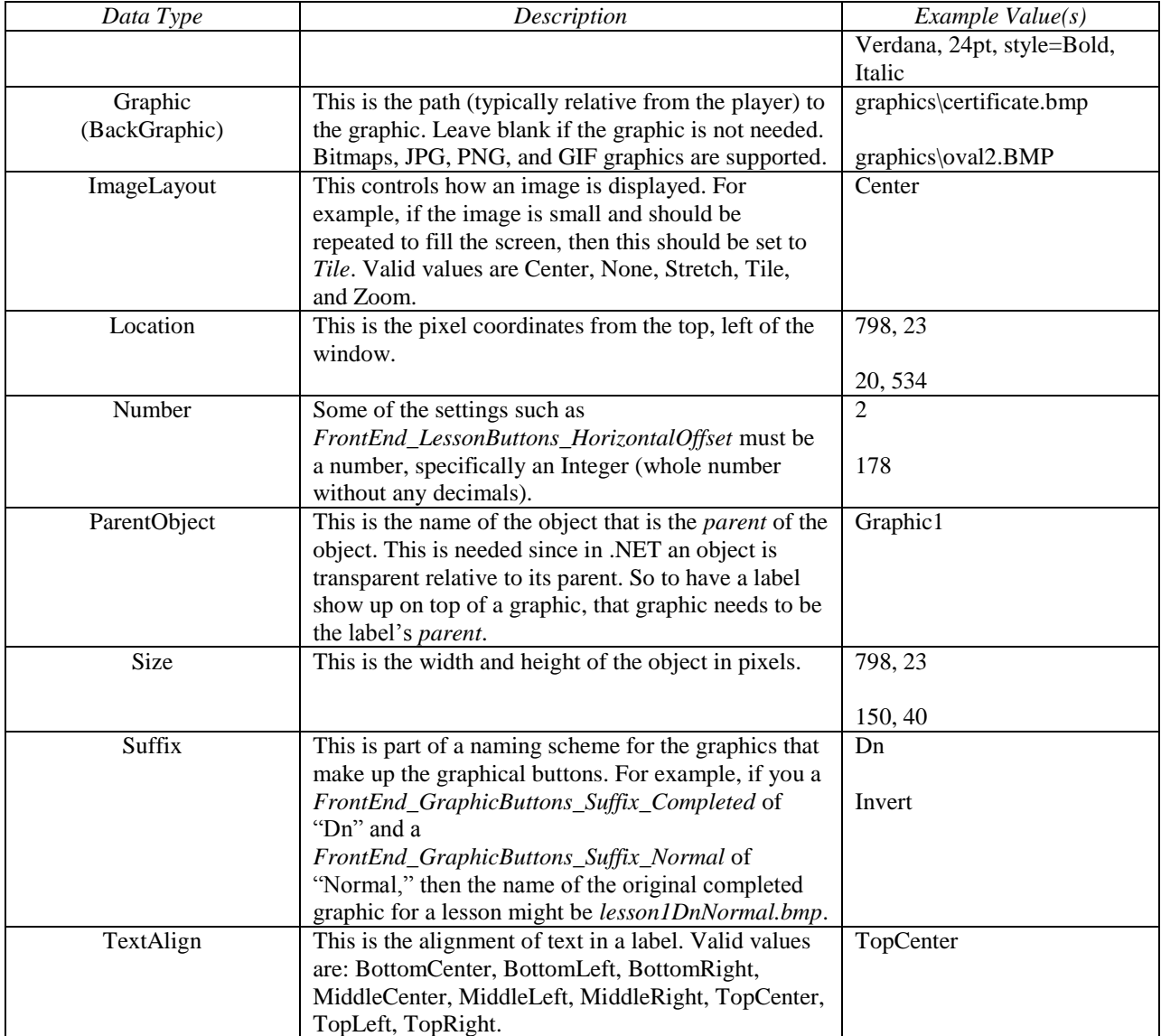

### <span id="page-6-0"></span>*Settings*

The table below explains each of the settings within the config file. You may edit them in a simple text editor like Notepad.

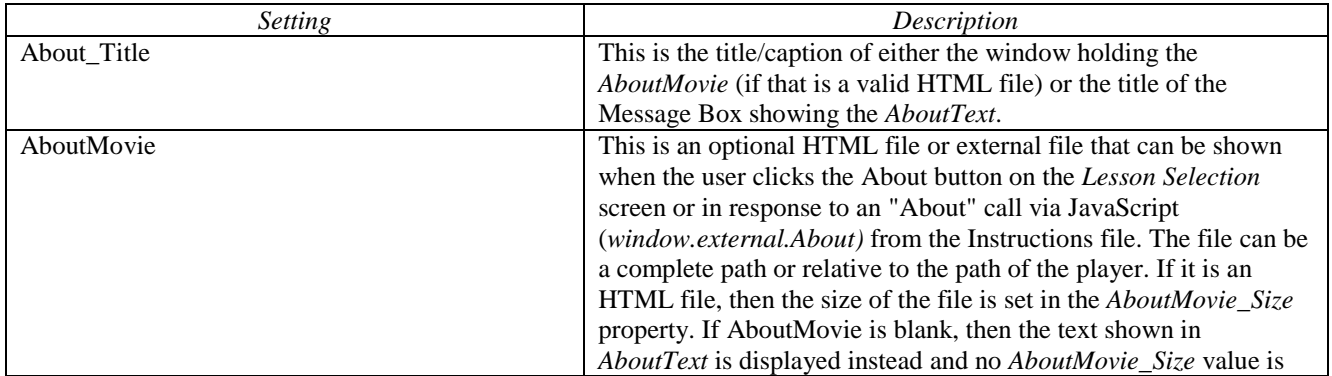

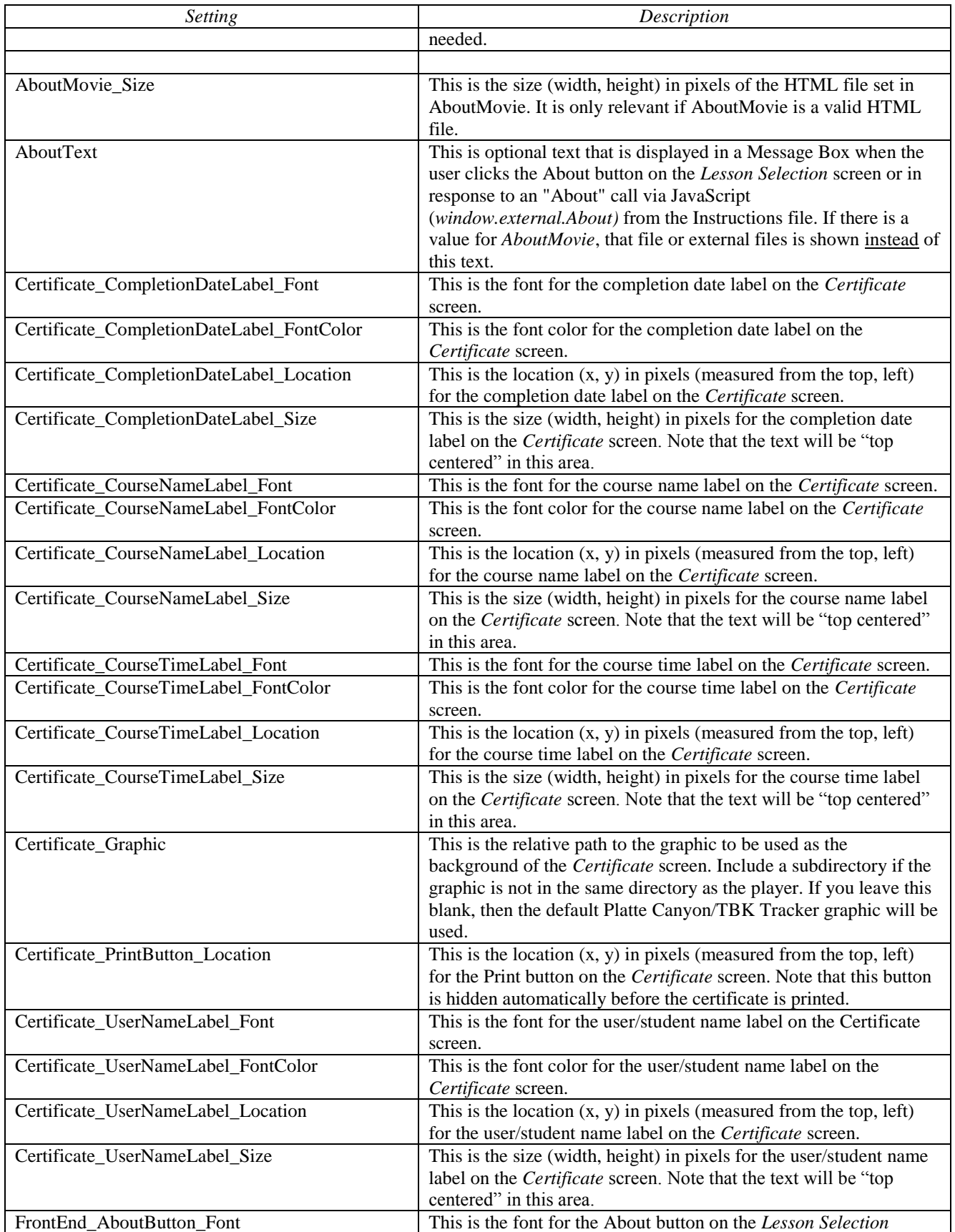

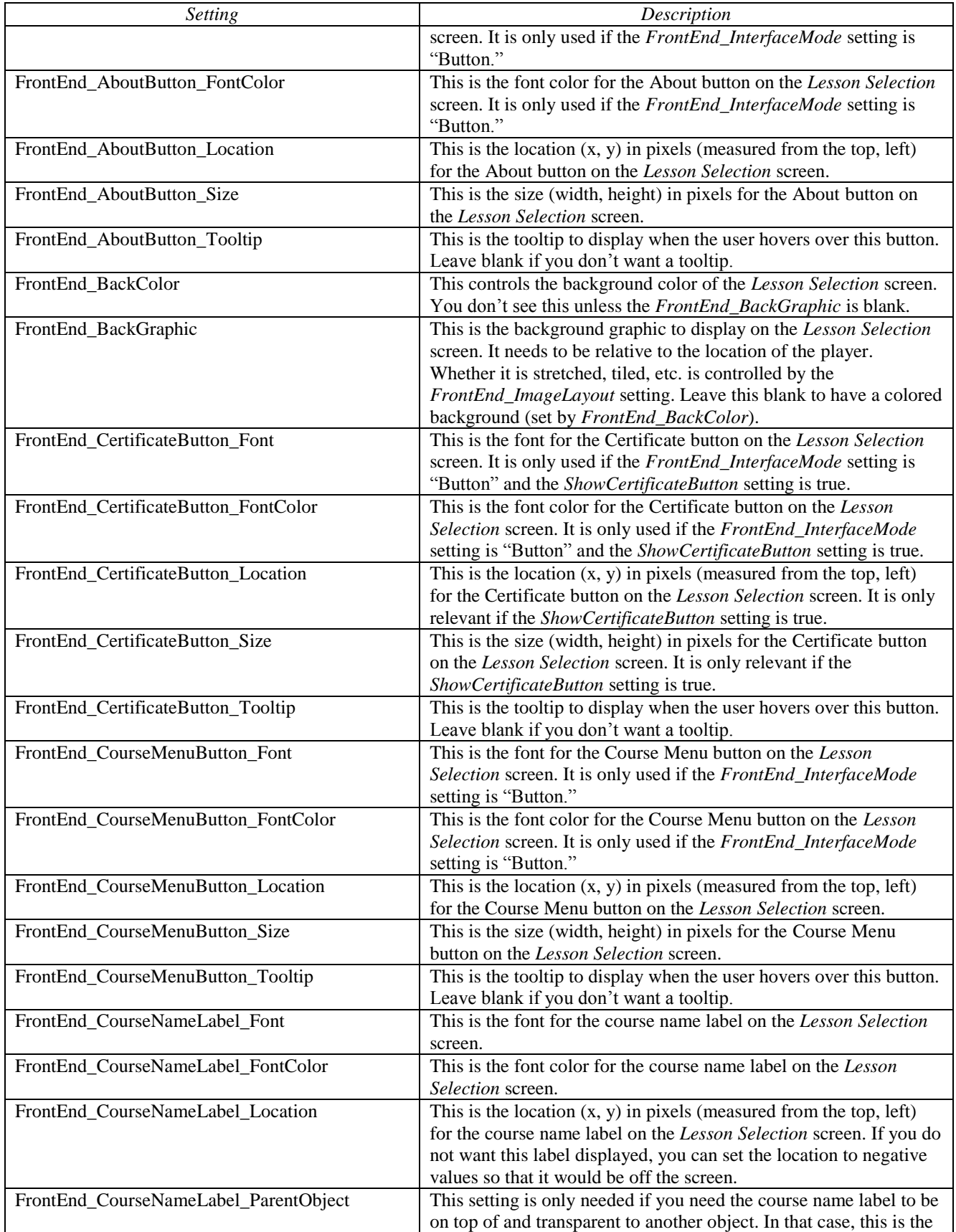

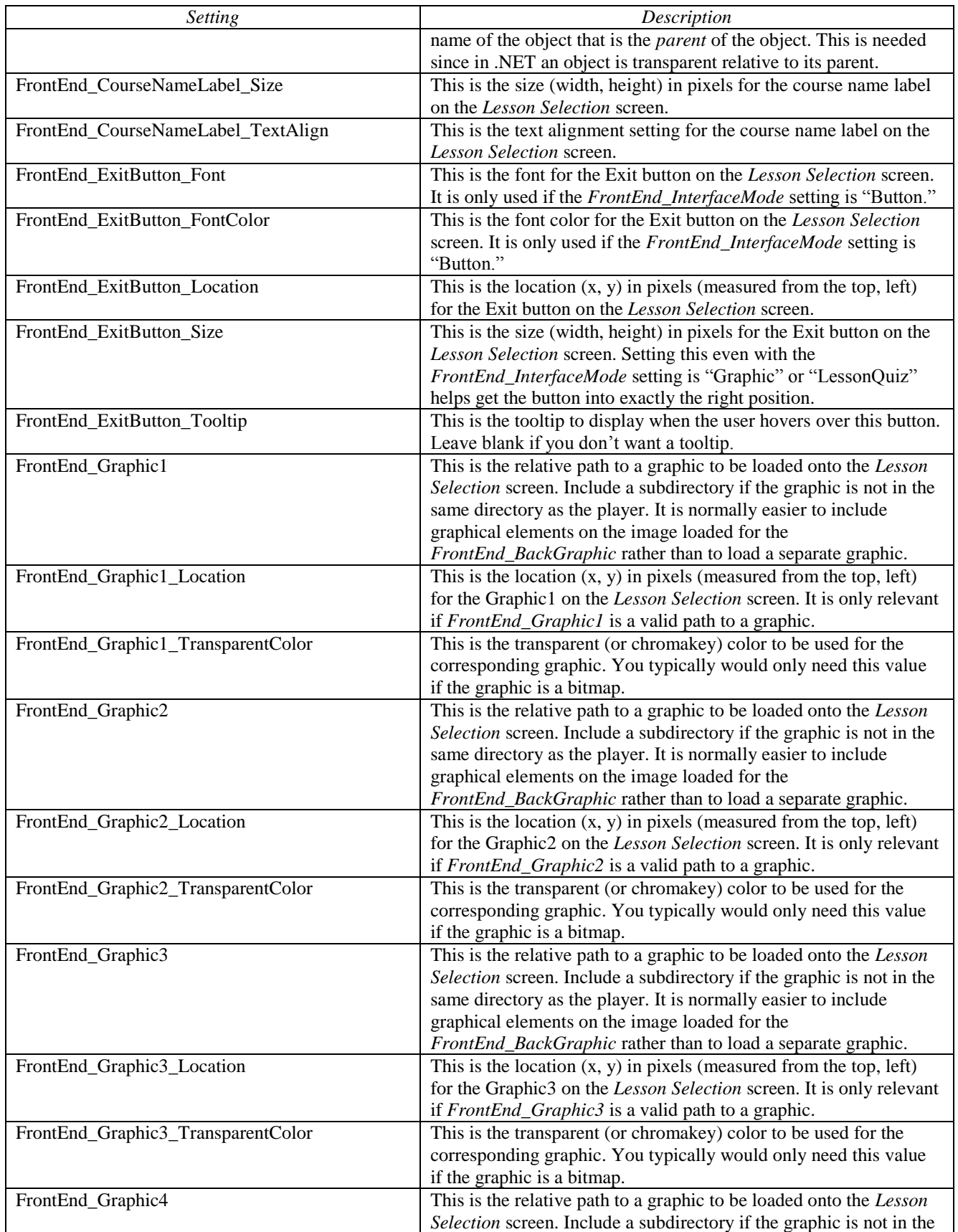

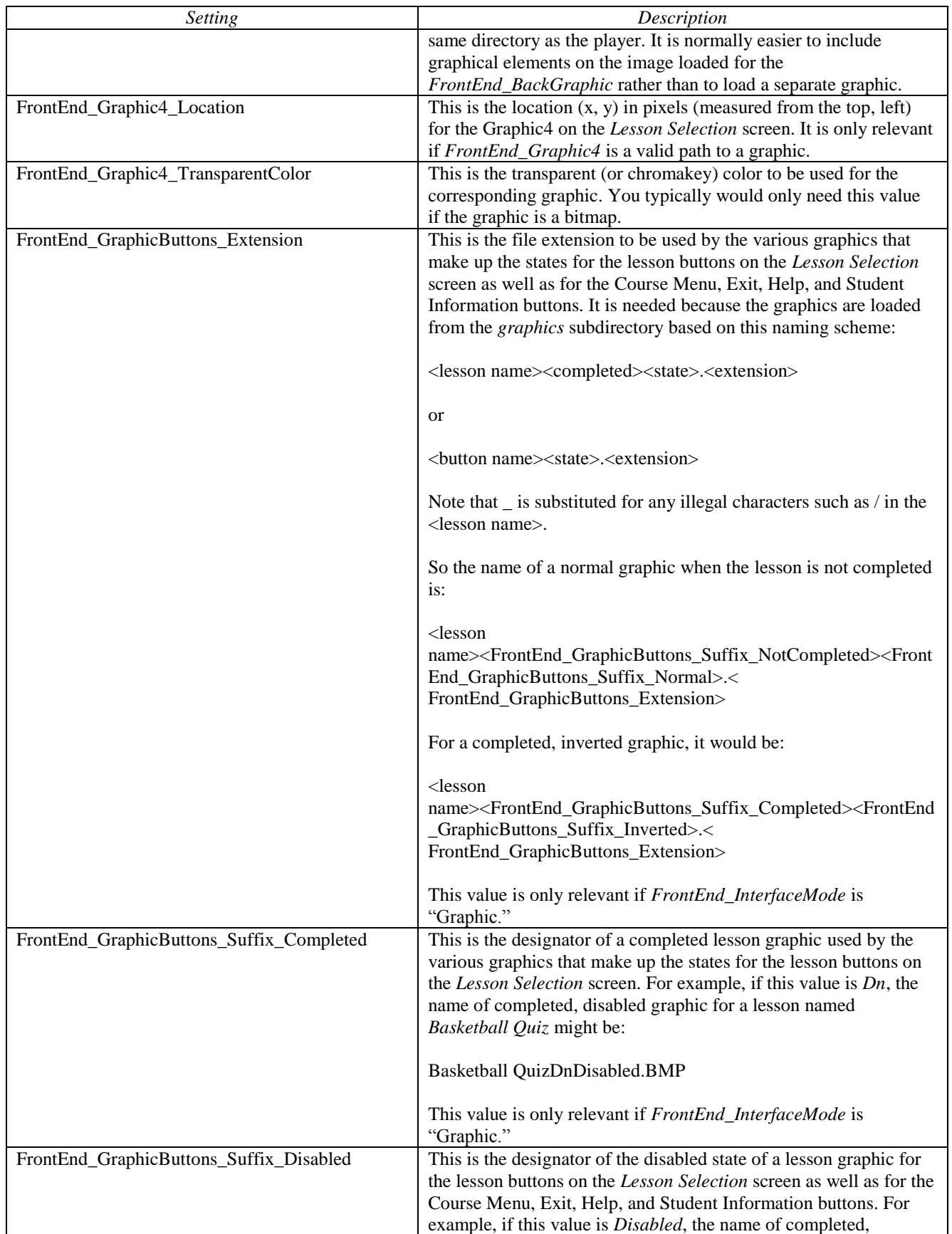

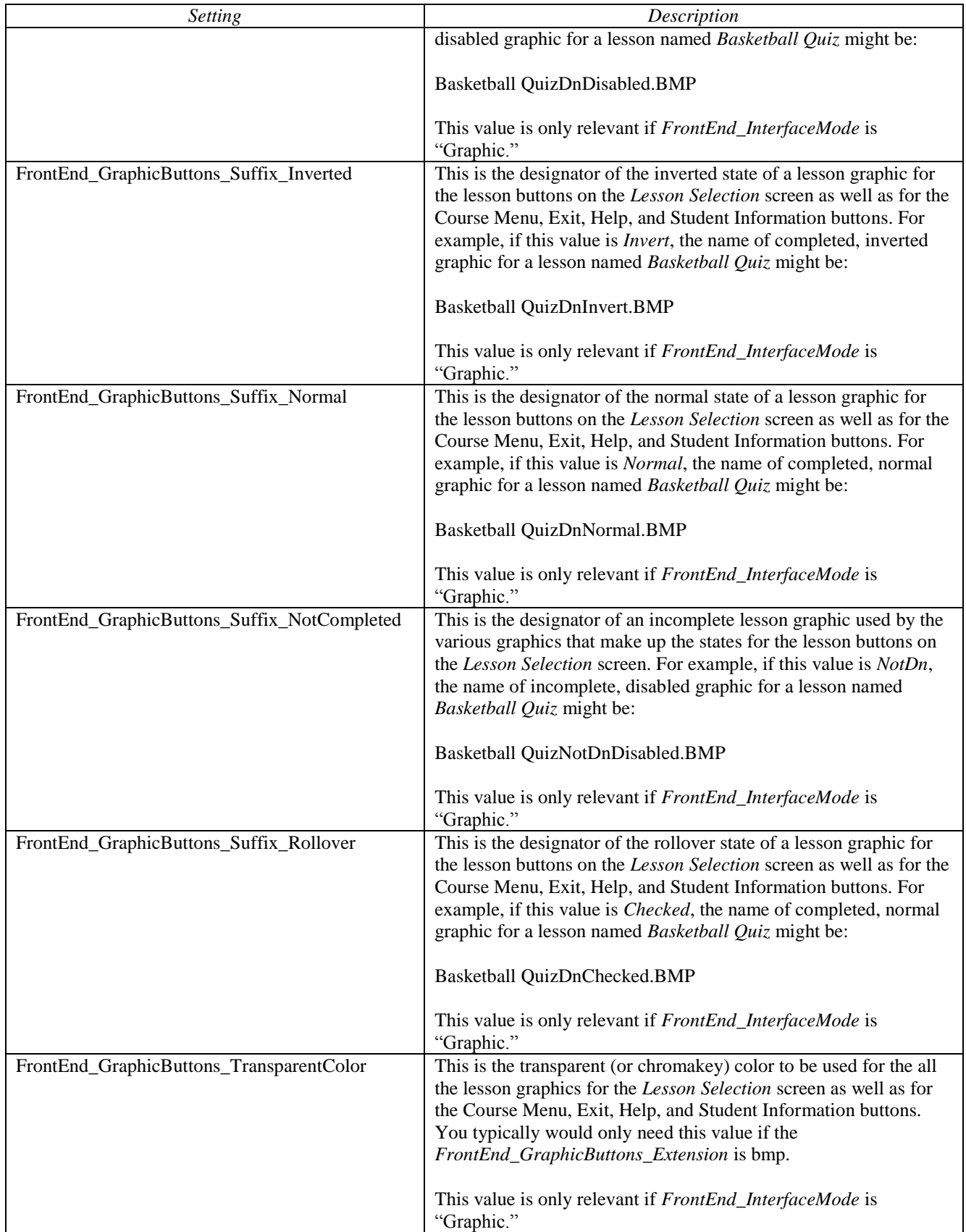

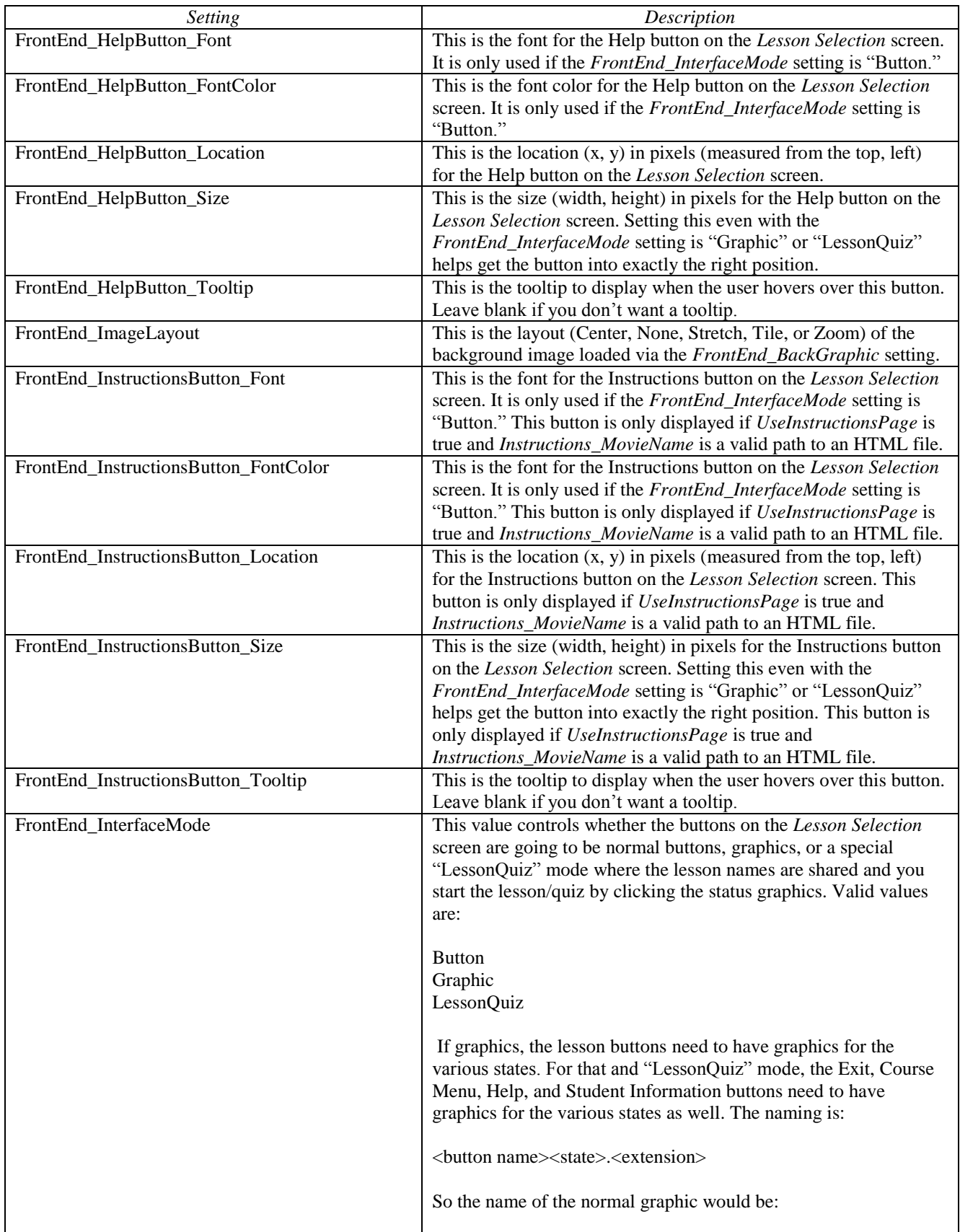

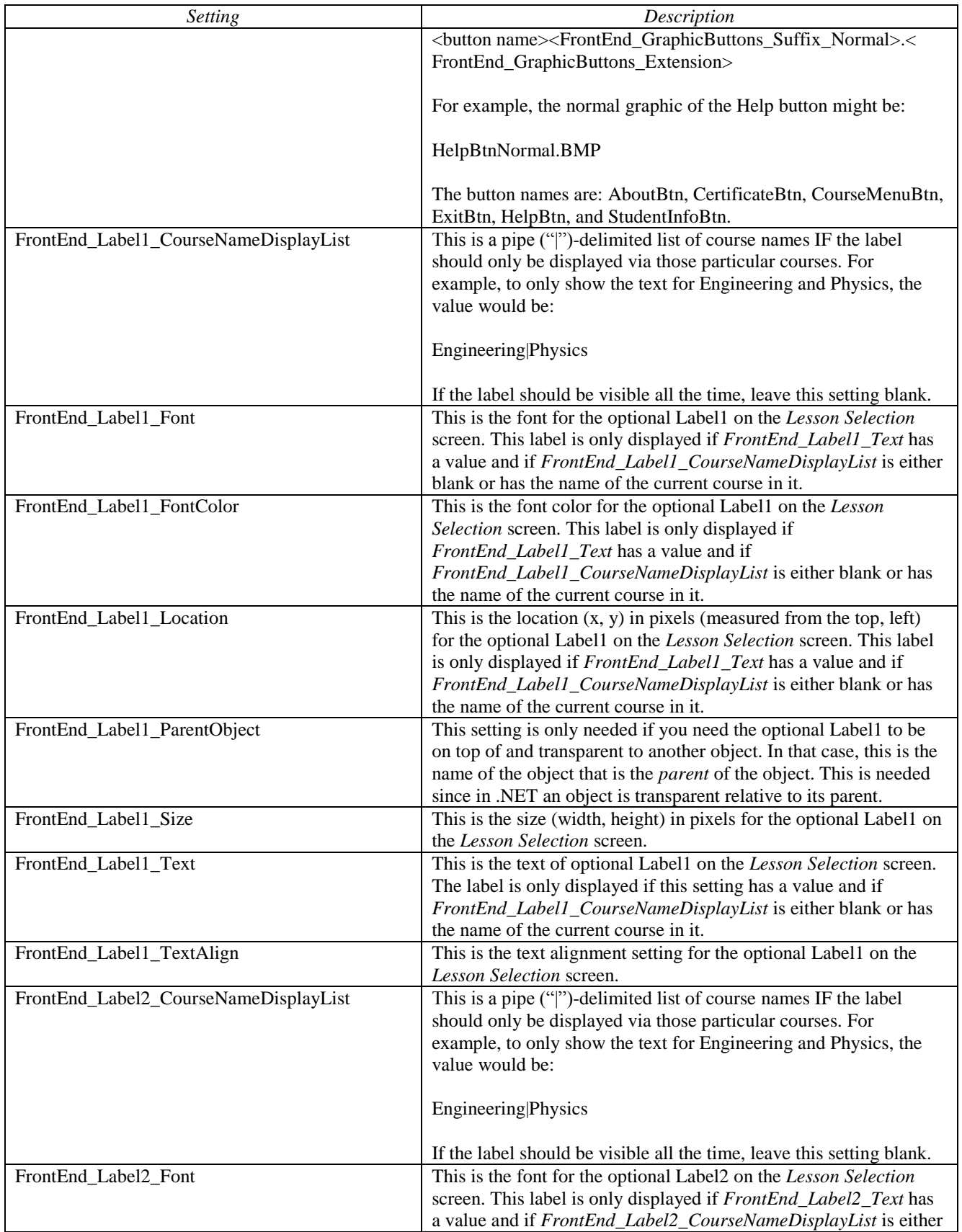

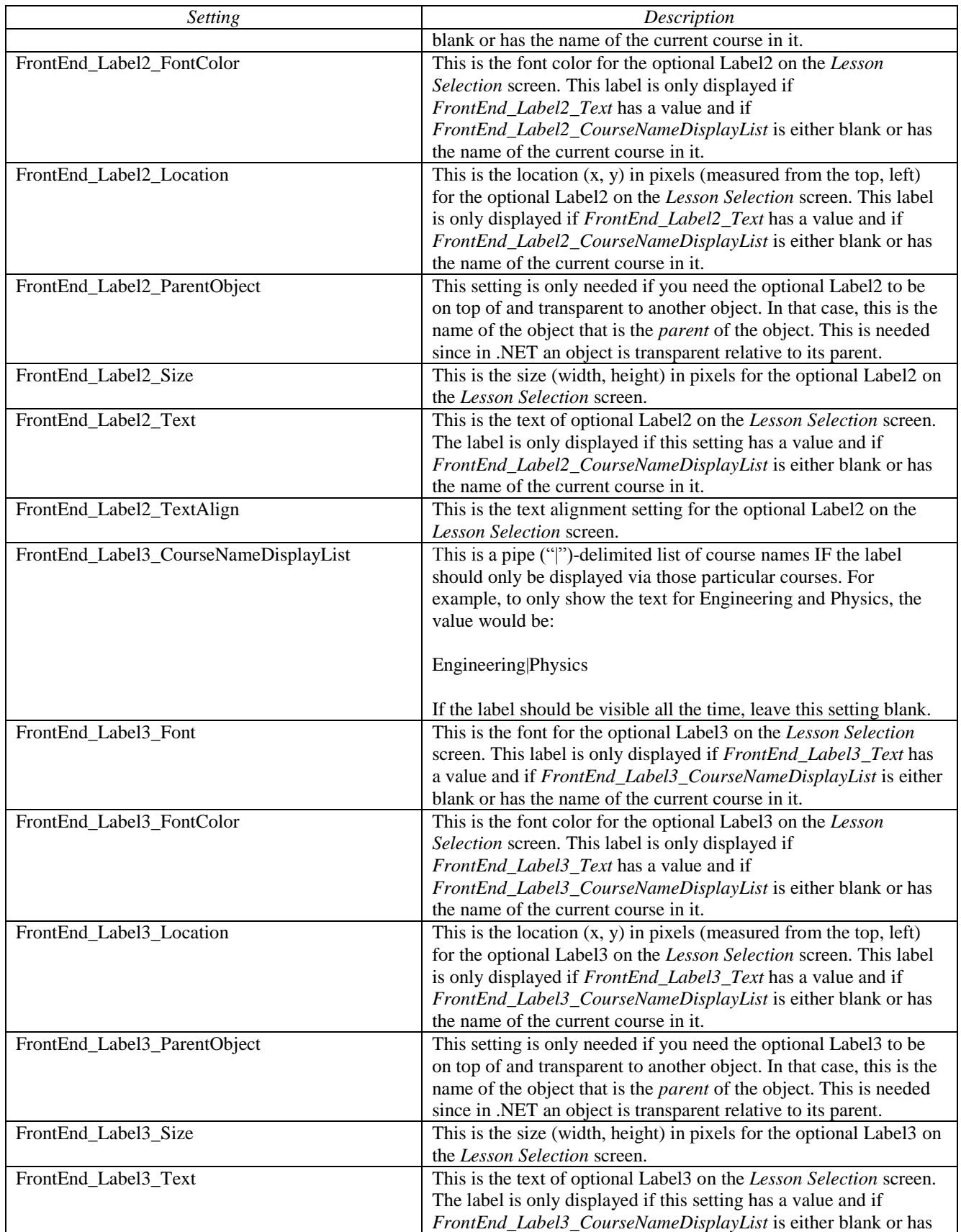

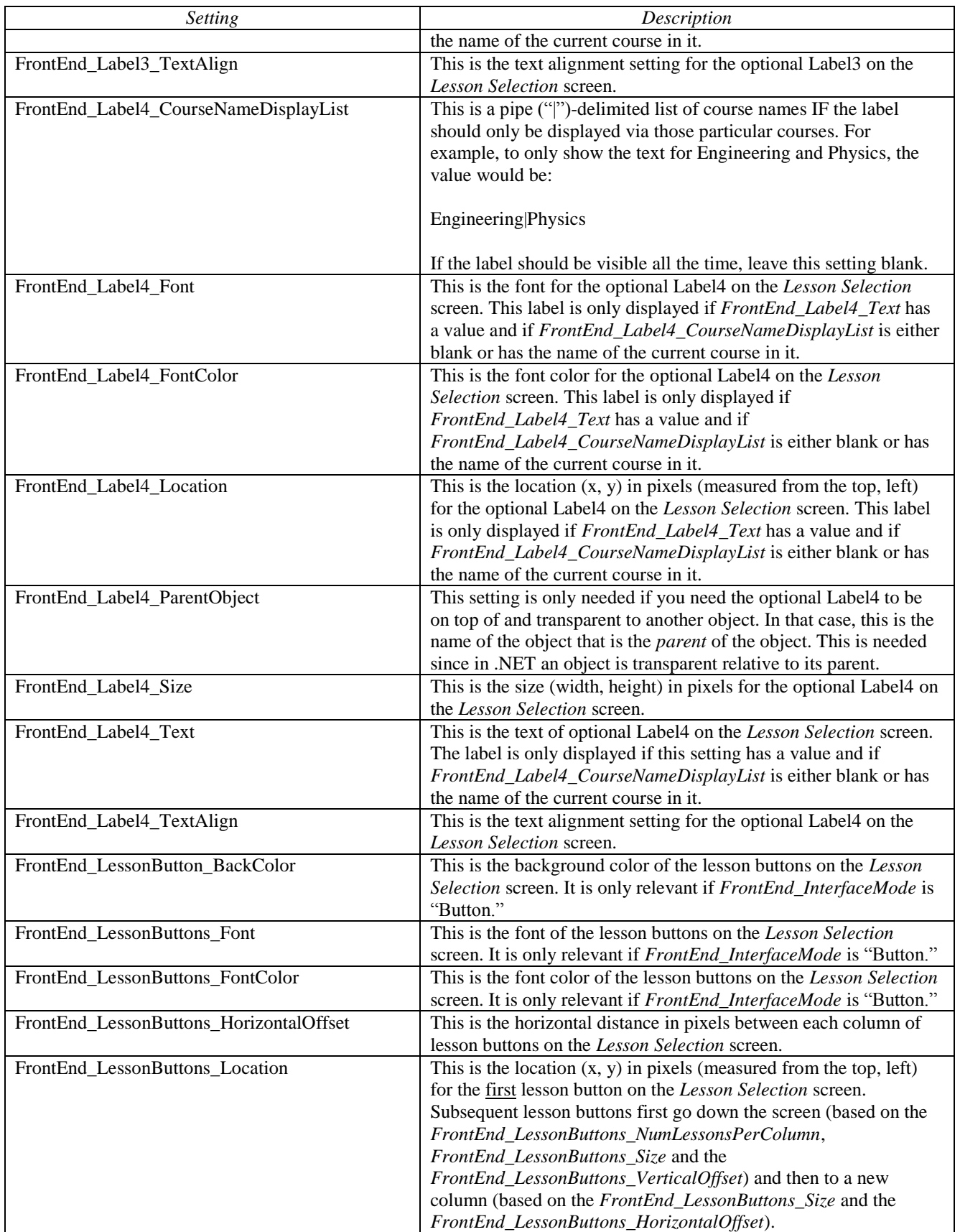

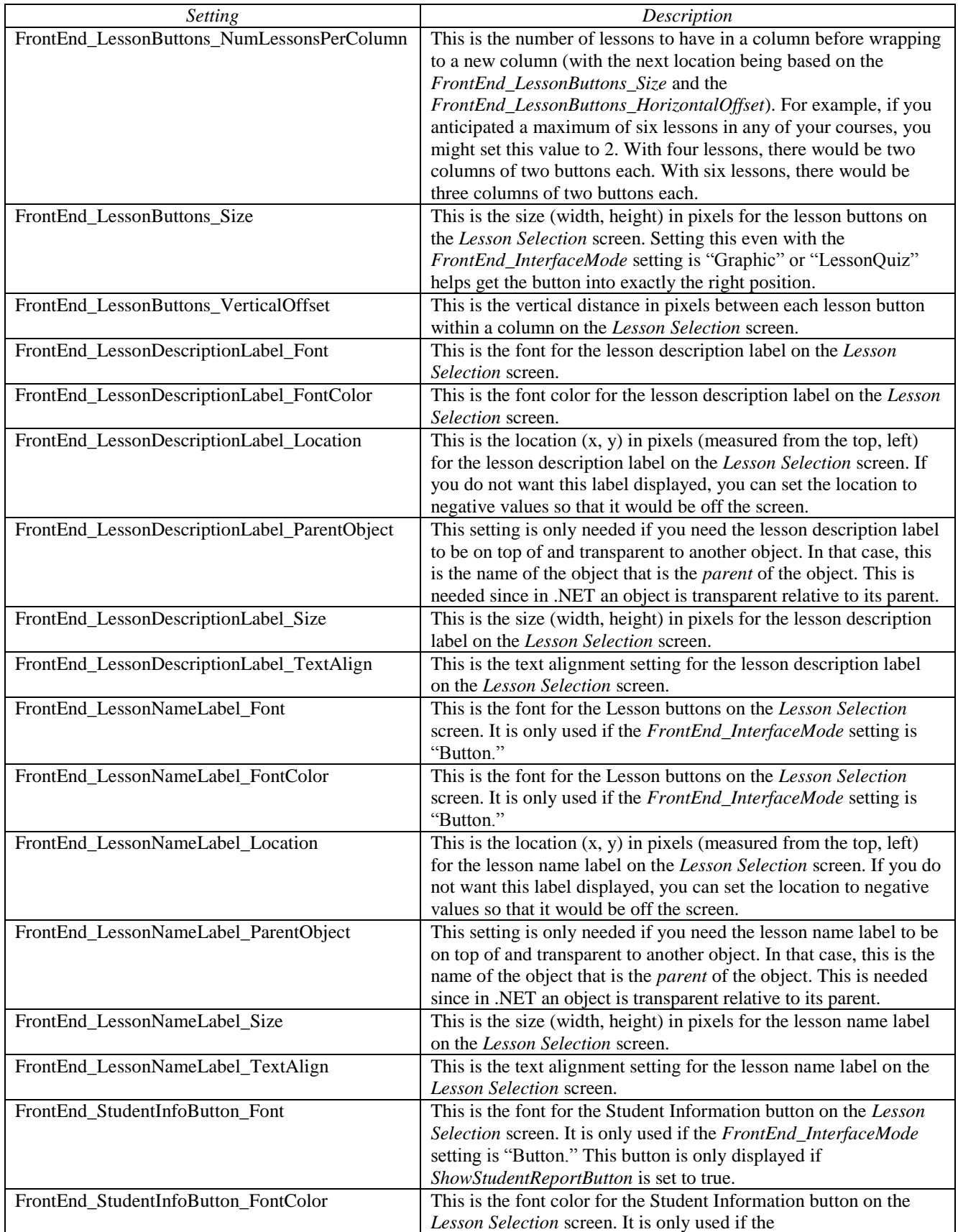

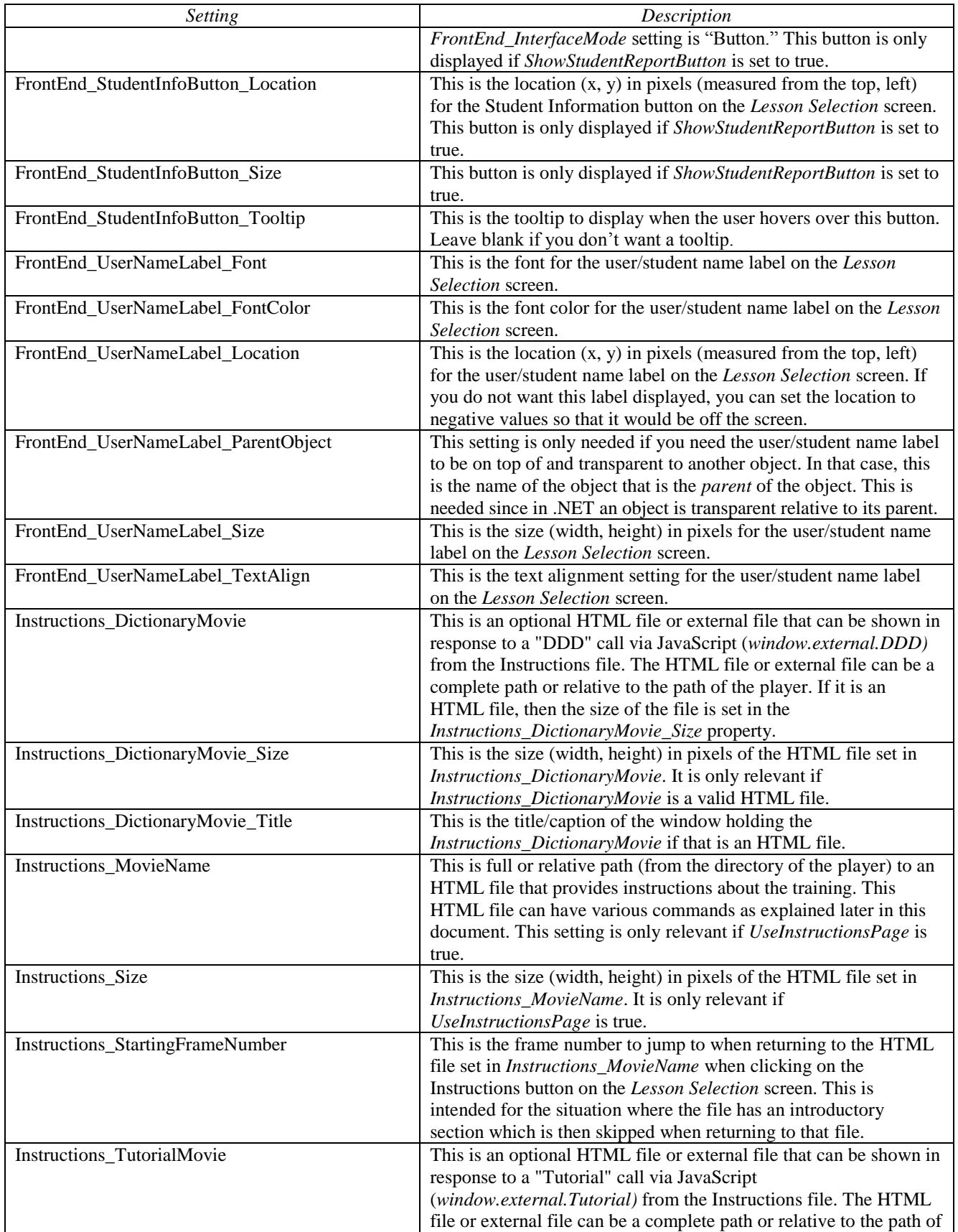

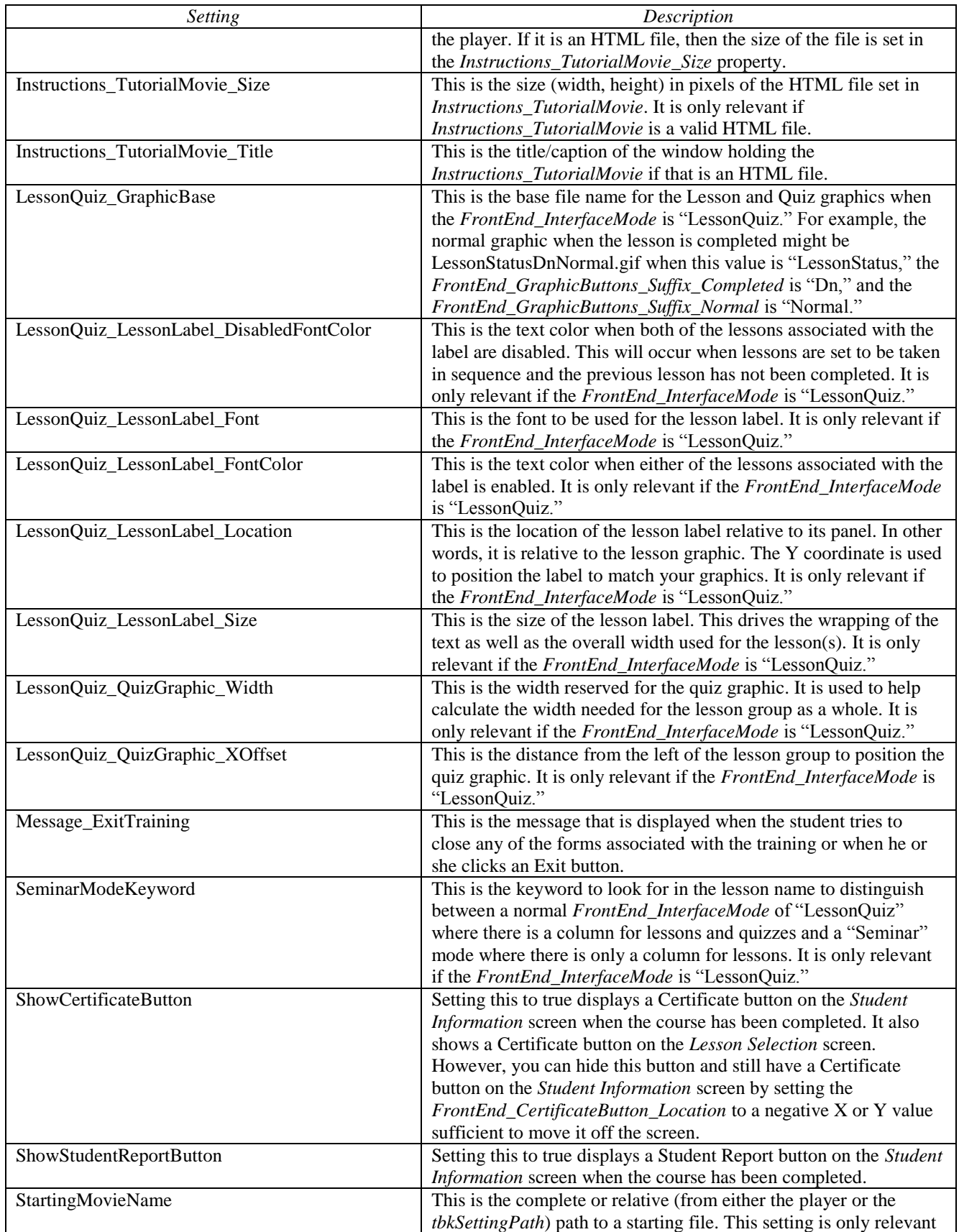

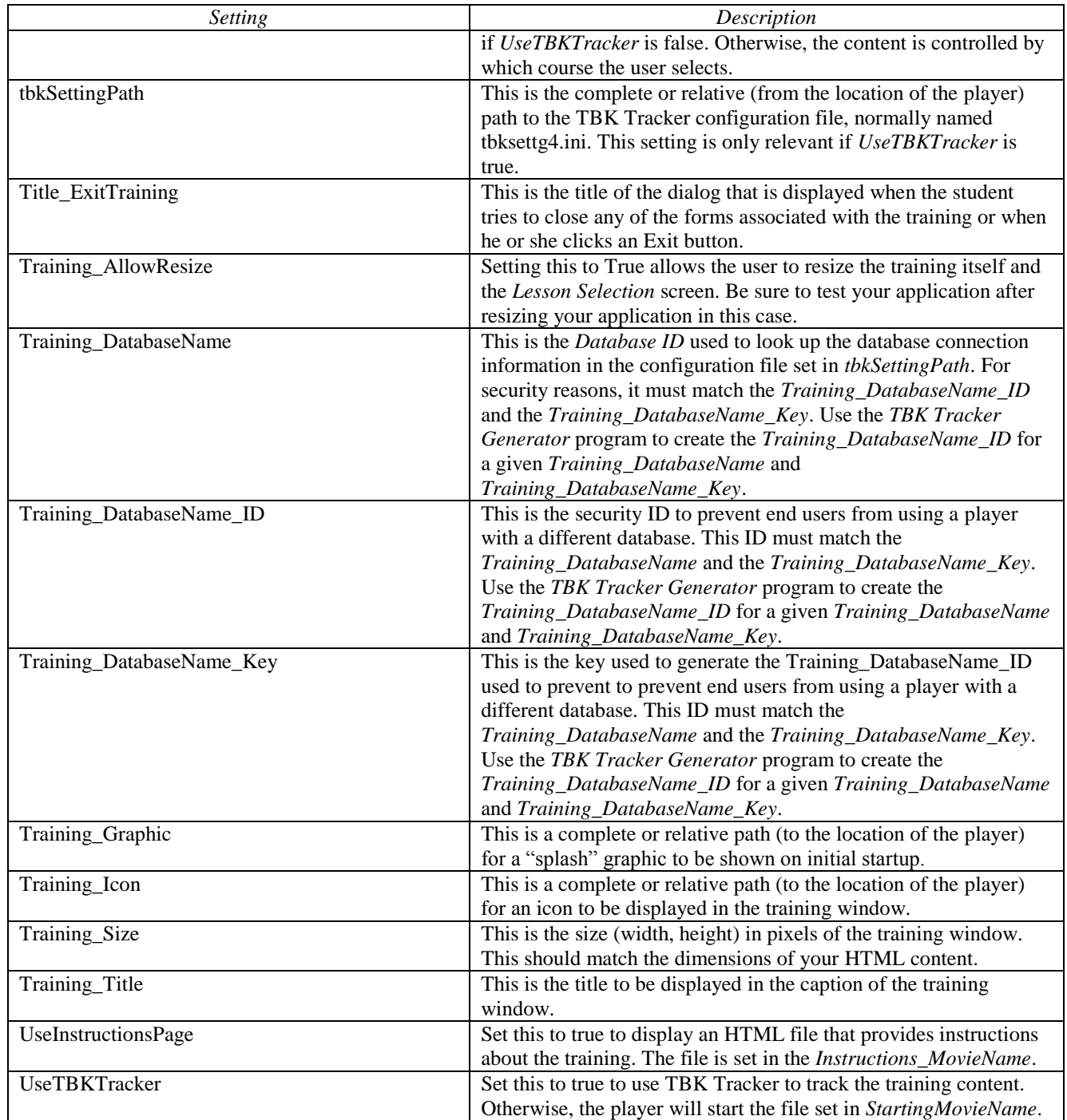

### <span id="page-19-0"></span>**Lesson Movie HTML Settings**

TBK Tracker is optimized for use with the Platte Canyon® Training Studio™ and the Platte Canyon® Exam Engine™ but can be used with any HTML content as long as that content can make the appropriate JavaScript (*window.external.<function name>)* calls.

#### <span id="page-20-0"></span>*Training Studio Settings*

For Training Studio content, the only change in your starting files is to enable the *Student Information* link from the Options button if desired. This allows you to bring up Student Information from within a lesson. To do this, open *TSCommon.as* and change set *includeTBKTrackerStudentInfoLink* to true as show below:

var includeTBKTrackerStudentInfoLink = true; // use if running via TBK Tracker and wa nt to have a link to the Student Information for the lesson

The resulting menu is shown to the right.

When using the *Training Studio Publisher*, select "CD/None" for the publishing option. Using SCORM 1.2 is fine too.

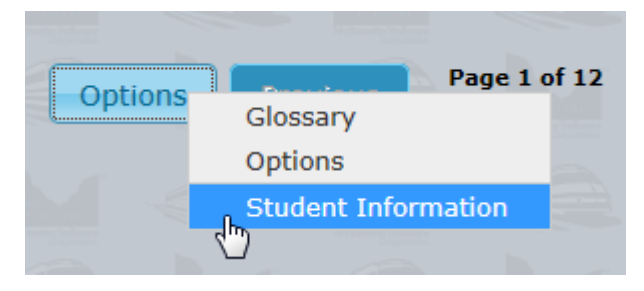

#### <span id="page-20-1"></span>*Exam Engine Settings*

There are no specific Exam Engine changes that need to be made. If you want to include a *Student Information* link, you could create a button or other interface and use this JavaScript to display the Student Information screen.

```
window.external.ShowStudentInfo;
```
#### <span id="page-20-2"></span>*JavaScript Calls*

If you are not using Training Studio or Exam Engine, then you need to use JavaScript (*window.external.<function Name>)* to make the calls shown below.

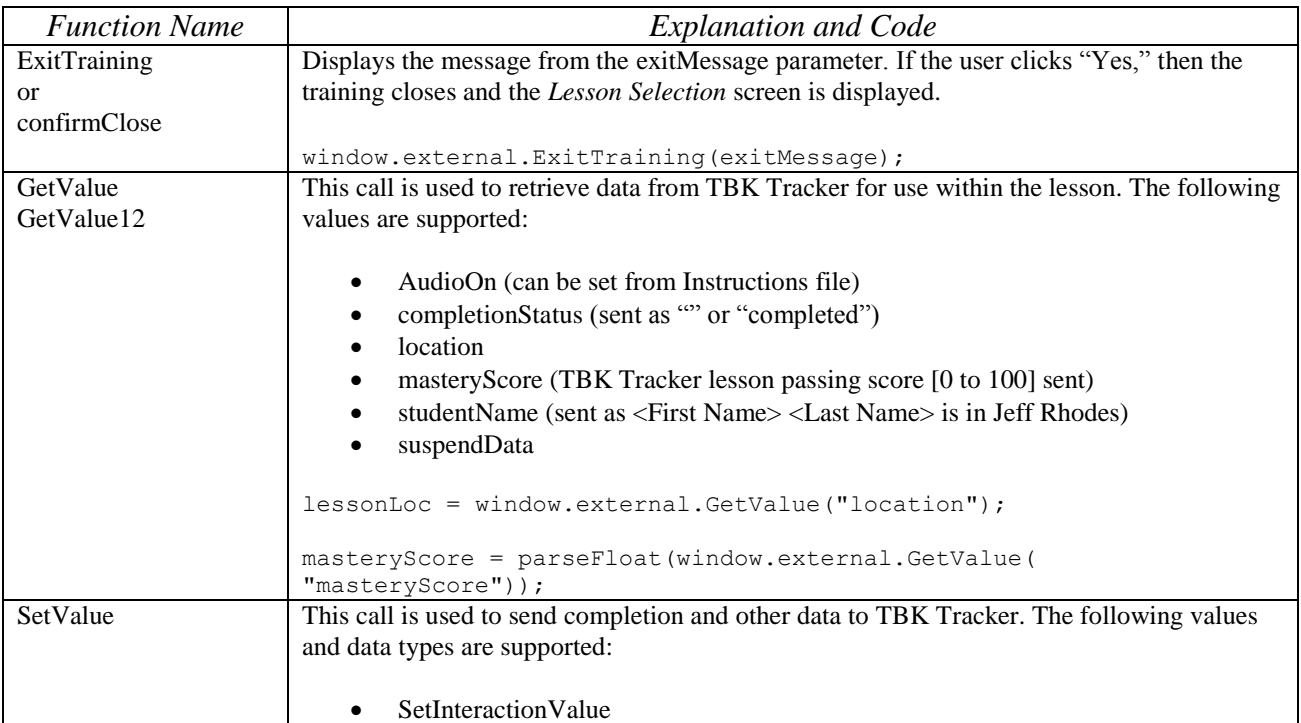

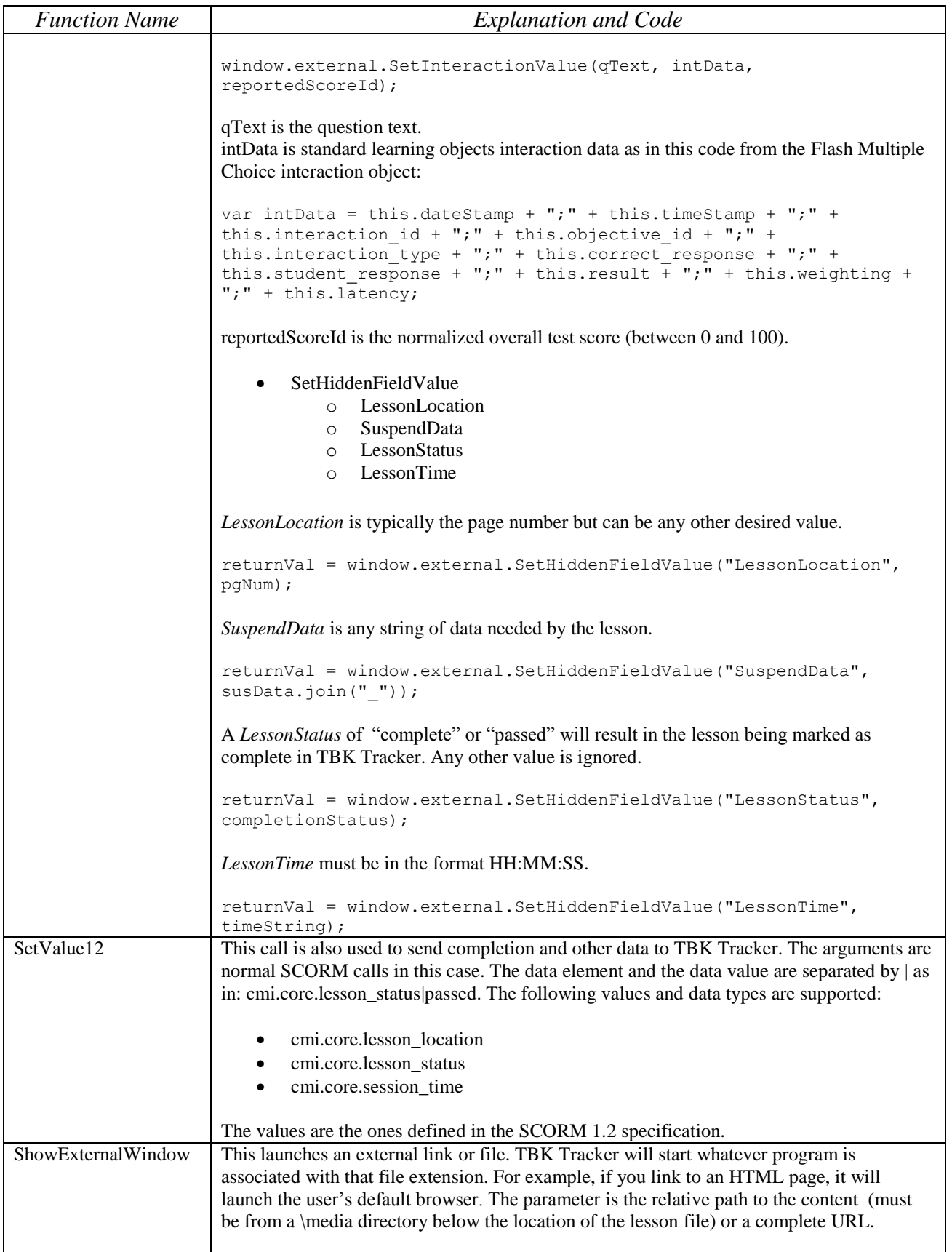

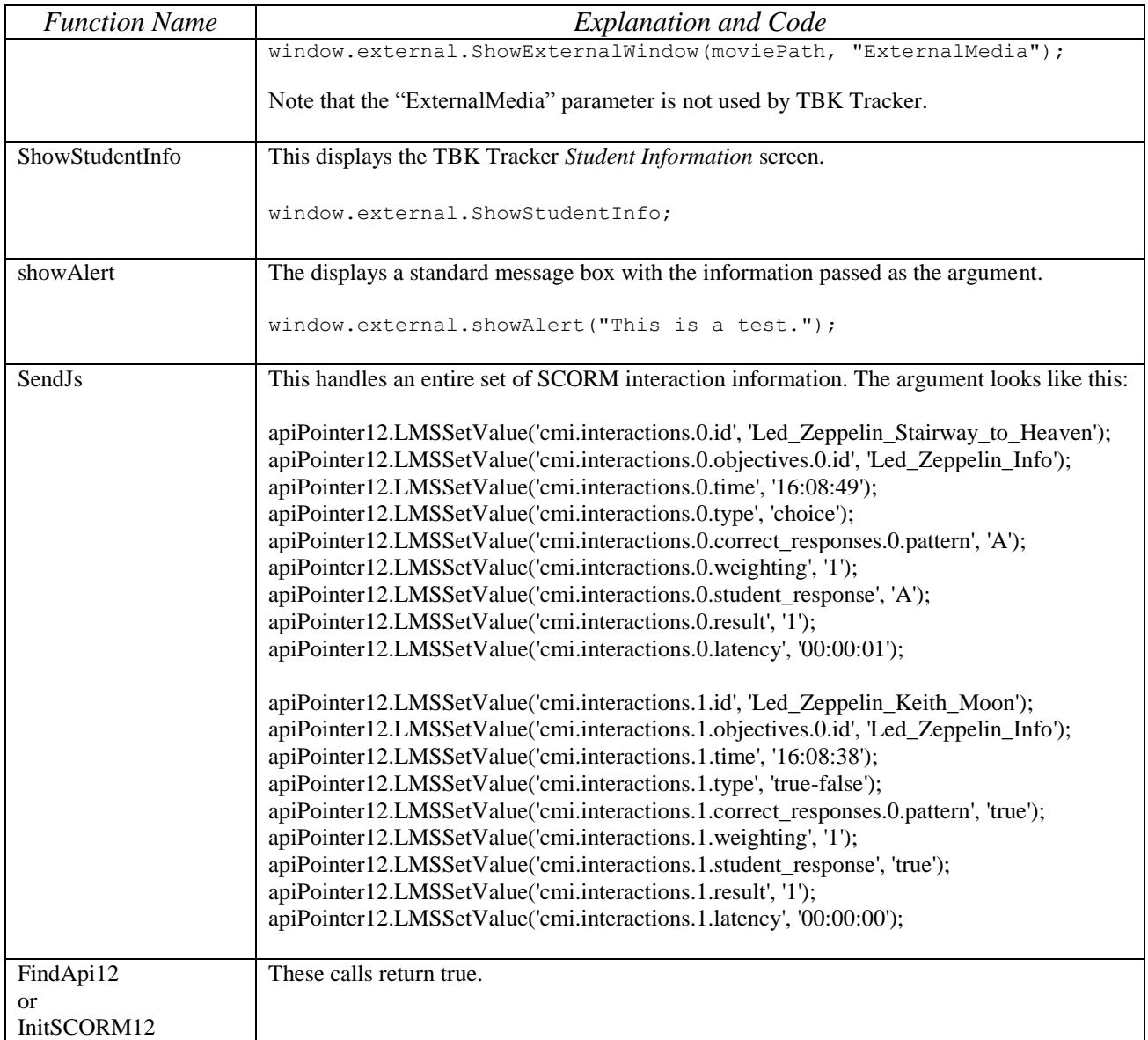

### <span id="page-22-0"></span>**Introduction Movie HTML Calls**

If desired, the Introduction file can be used as a type of menu. The following calls via *ExternalInterface* or *FSCommand* are supported.

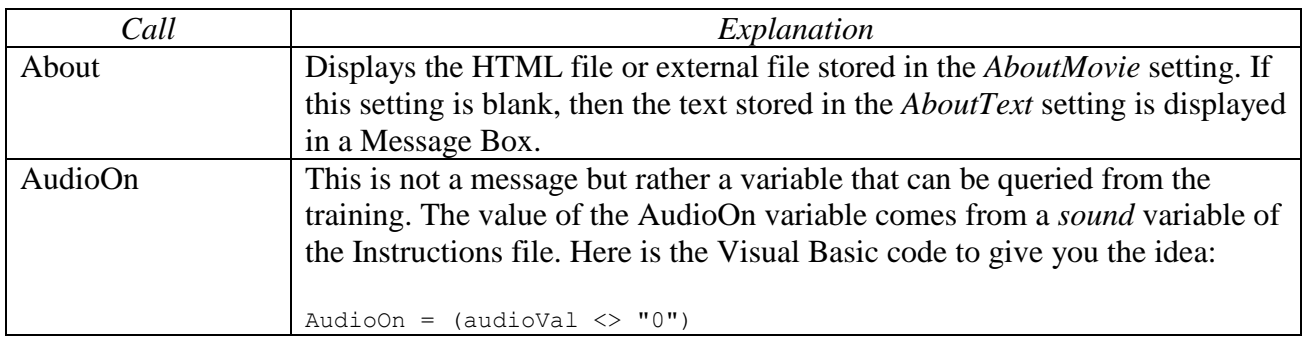

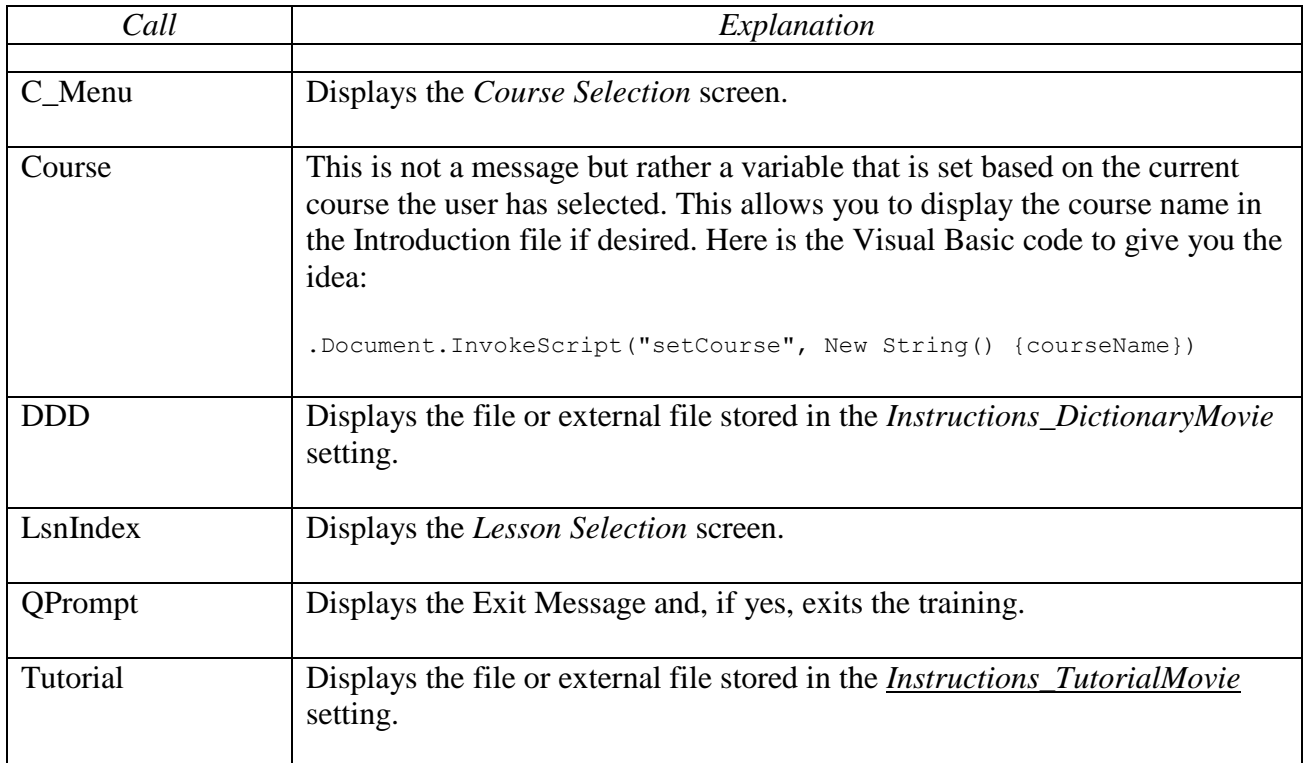

# <span id="page-23-0"></span>**System Requirements**

#### <span id="page-23-1"></span>*Student (Player and Lessons)*

The player itself is a Microsoft .NET 4.0 application, meaning that it needs the .NET Framework 4.0 installed on the client machine. This is often included with your installer but can also be downloaded via Windows Update if it is not already loaded on the client machine. The player uses the .NET *Web Browser* control which in turn has dependencies on Internet Explorer. By default the *Web Browser* defaults to Internet Explorer 7 mode. This mode prevents HTML 5 media, since that was introduced in Internet Explorer 9. To default to Internet Explorer 9, make these registry changes:

32 bit:

HKEY\_LOCAL\_MACHINE\SOFTWARE\Microsoft\Internet Explorer\MAIN\FeatureControl\FEATURE\_BROWSER\_EMULATION

Value Key: TBKTrackerPlayer.exe

 $64$  bit:

HKEY\_LOCAL\_MACHINE\SOFTWARE\Wow6432Node\Microsoft\Internet Explorer\MAIN\FeatureControl\FEATURE\_BROWSER\_EMULATION

Value Key: TBKTrackerPlayer.exe

Here is the InstallShield script for making these changes.

```
// Write Web Browser Control to make sure it renders as latest version (e.g., IE9 
or later)
 nType = REGDB NUMBER;RegDBSetDefaultRoot (HKEY_LOCAL_MACHINE);
  if (SYSINFO.bIsWow64 != 0) then //OS is a 64-bit platform
     RegDBSetKeyValueEx ("SOFTWARE\\Wow6432Node\\Microsoft\\Internet 
Explorer\\MAIN\\FeatureControl\\FEATURE_BROWSER_EMULATION", "TBKTrackerPlayer.exe", 
nType, "9000", -1);
     RegDBSetKeyValueEx ("SOFTWARE\\Wow6432Node\\Microsoft\\Internet 
Explorer\\MAIN\\FeatureControl\\FEATURE_BROWSER_EMULATION",
"TBKTrackerPlayer.vshost.exe", nType, "9000", -\overline{1}); // if run from Visual Studio
  else
     RegDBSetKeyValueEx ("SOFTWARE\\Microsoft\\Internet 
Explorer\\MAIN\\FeatureControl\\FEATURE_BROWSER_EMULATION", "TBKTrackerPlayer.exe",
nType, "9000", -1);
     RegDBSetKeyValueEx ("SOFTWARE\\Microsoft\\Internet 
Explorer\\MAIN\\FeatureControl\\FEATURE_BROWSER_EMULATION", 
"TBKTrackerPlayer.vshost.exe", nType, "9000", -1); // if run from Visual Studio
  endif;
```
This article discusses these registry entries further:

```
http://www.west-wind.com/weblog/posts/2011/May/21/Web-Browser-Control-Specifying-the-
IE-Version
```
To summarize, the student requirements are:

- Windows XP and later
- .NET Framework 4.0
- Internet Explorer 7 or later (9 or later preferred)

#### <span id="page-24-0"></span>*Administrator and Reporter*

The *Administrator* and *Reporter* applications require the .NET Framework 4.0 as well. The *Reporter* also requires the Microsoft Report Viewer 2010 control. These are installed, if not already on the computer, as part of the respective installation programs.